© 2014 All Rights Reserved

Acer Liquid E700 Quick Guide Model: E30 This revision: 05/2014

### Product information

For detailed product information, please go to **www.acer.com**.

1

For service and support information, or to download the User Guide, drivers and applications, please follow the instructions below:

1. Go to **www.acer.com** and click **Support** > **DRIVERS AND MANUALS**.

2. Select appropriate items from **Select Product Family** > **Select Product Line** > **Select Product Model**.

3. Select the operating system from the drop-down menu.

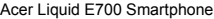

Model number:

Serial number: **Example 10** 

Date of purchase: \_\_\_\_\_\_\_\_\_\_\_\_\_\_\_\_\_\_\_\_\_\_\_\_\_\_\_\_\_\_\_\_\_

Place of purchase:

*Android is a trademark of Google Inc. Use of this trademark is subject to Google Permissions.*

2

# Setting up for the first time

Inserting the SIM cards and microSD card

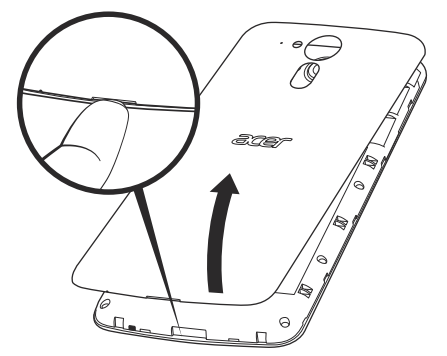

1. Insert your fingernail into the notch located at the bottom of the phone and remove the cover as illustrated.

English

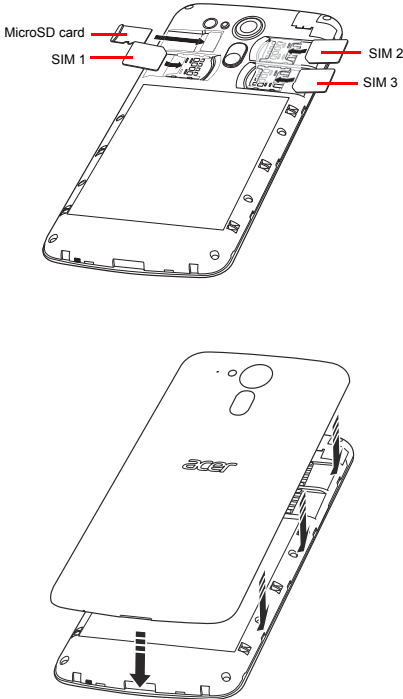

2. Ensure the microSD card and SIMs are inserted all the way and gently snap the cover back in place.

## Charging your phone

For initial use, you need to charge your smartphone for eight hours. After that you can recharge the battery as needed.

Connect the AC adapter cord to the micro USB connector on your smartphone. Plug the AC adapter into any AC outlet and charge the device.

It is normal for the phone to heat up when charging or during long periods of use.

All phones are factory tested before release.

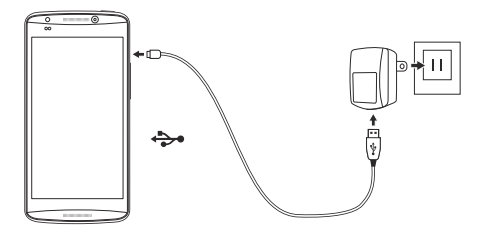

Resetting and restarting the phone

Open **Settings** from the Applications menu, then tap **Backup & reset**. Tap **Factory data reset** and then tap **Reset phone**. Tap **Erase everything** to format your phone.

If your phone is no longer responding, press and hold the power button and the volume up button simultaneously for 10 seconds to restart the phone.

## RF Exposure Information (SAR)

This phone meets the FCC requirements on the limitation of exposure of the general public to electromagnetic fields by way of health protection.

The highest SAR value of this device is listed below.

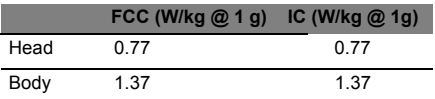

Hearing Aid Compatibility Information (HAC)

Your phone is compliant with FCC HAC regulations (ANSIC63.19-2011) and rated as M4 and T3 rating.

Turning on Hearing Air Compatibility mode

To turn on HAC, open the Applications menu and tap **Settings** > **Call settings** > **Advanced settings** > **Hearing aids**.

#### Wi-Fi hotspot

You can turn your smartphone into a portable Wi-Fi hotspot to share your mobile internet connection with up to eight clients.

- 1. Open the Application menu and then tap **Settings** > **More...** > **Tethering & portable hotspot.** Turn Wi-Fi hotspot **ON.**Tap **Wi-Fi hotspot** > **Set up Wi-Fi hotspot.**
- 2. Set the Network SSID and adjust security between None, WPA PSK, and WPA2 PSK. Tap Save to finish.

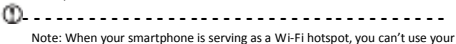

phone's applications to access the internet via its Wi-Fi connection.

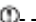

**- - - -- - - - - - - - - - - -- - - - - - - - - - - -- - - - - - - - - -** --------------------------------------

Please note that for hotspot function, end-users cannot access to adjusting the operating channel, power, and country code setting in accordance to regulatory requirement.

**- - - -- - - - - - - - - - - -- - - - - - - - - - - -- - - - - - - - - -**